Voici les nouvelles valises de chronométrage, avec un nouveau logiciel…

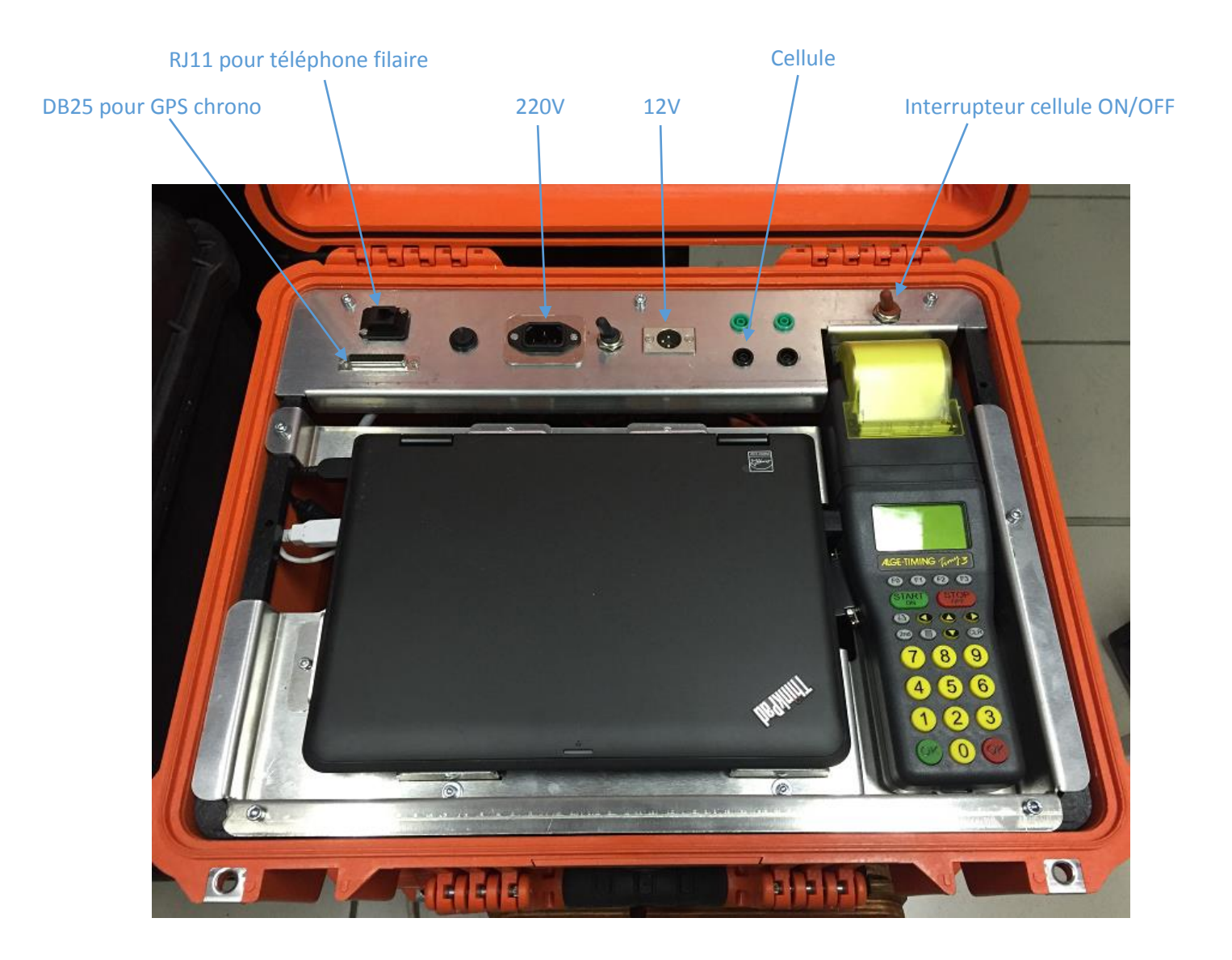

## **DEMARRAGE DU LOGICIEL :**

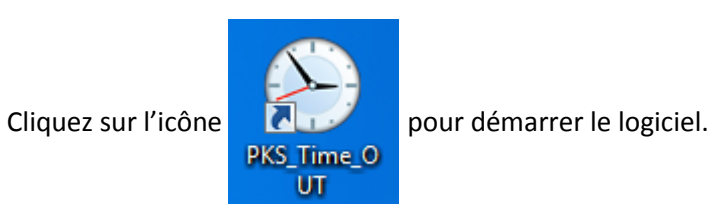

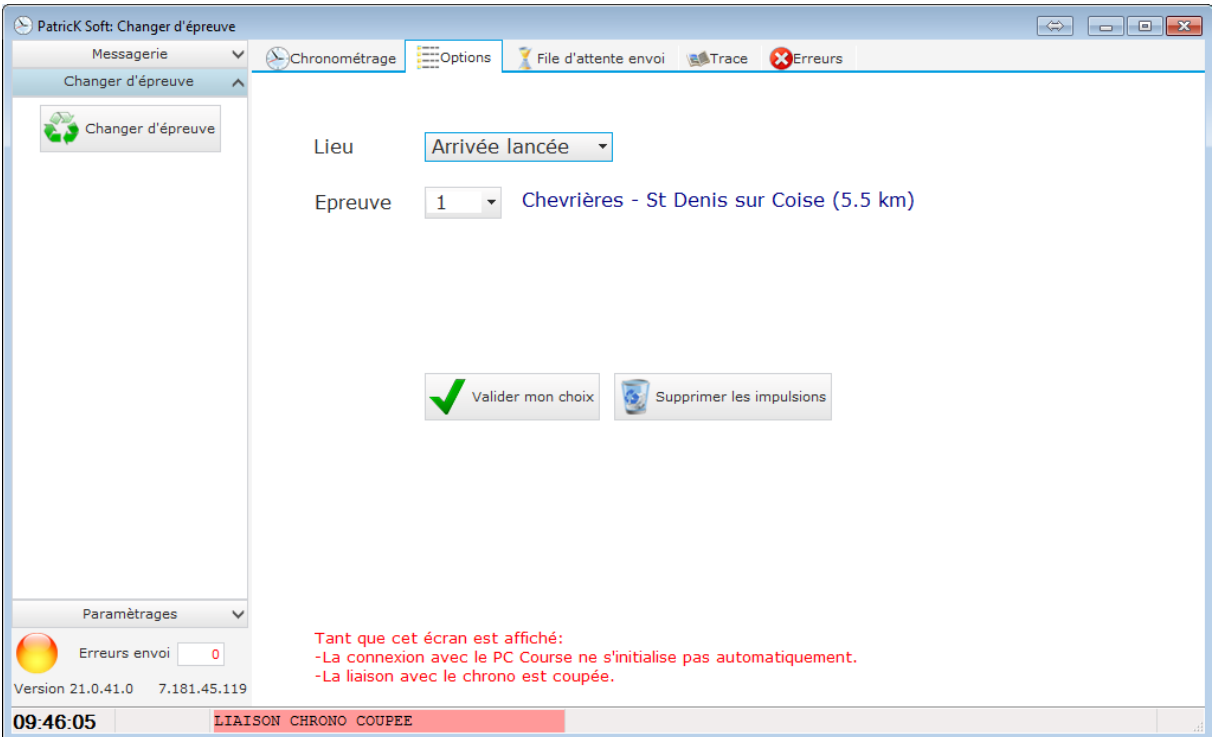

La partie gauche de l'écran regroupe les principales fonctions :

- 1. Messagerie : Pour dialoguer avec le PC Course ou le départ par exemple.
- 2. Changer d'épreuve : Pour modifier le lieu ou le numéro de l'épreuve.
- 3. Paramétrages : Pour modifier le modèle de chronoprinter utilisé.

La partie droite de l'écran comporte 5 onglets :

- 1. Chronométrage : c'est l'écran principal de travail sur lequel vous recevez les impulsions du chronoprinter.
- 2. Options : Affiche l'écran correspondant à la fonction choisie dans la partie gauche de l'écran.
- 3. File d'attente envoi : C'est un écran d'information qui liste tout ce qui doit être envoyé au PC Course ; il devrait être vide si vous êtes connectés correctement.
- 4. Trace : C'est un écran d'information qui liste tout ce qui rentre et qui sort du logiciel.
- 5. Erreurs : En cas d'erreur non prévue dans le logiciel, elle est inscrite sur cet écran.

Lors de l'ouverture du logiciel, c'est toujours l'écran ci-dessus qui s'affiche pour vous permettre :

- 1. De vérifier votre emplacement (Départ ou Arrivée lancée)
- 2. De valider le numéro de votre épreuve

Comme il est indiqué en rouge au bas de l'écran, tant que cet écran est affiché, la connexion avec le PC Course ne s'initialise pas automatiquement, et la liaison avec le chronoprinter est coupée.

Le bouton Supprimer les impulsions vous permet de supprimer les précédentes impulsions

reçues pour le même emplacement et la même épreuve.

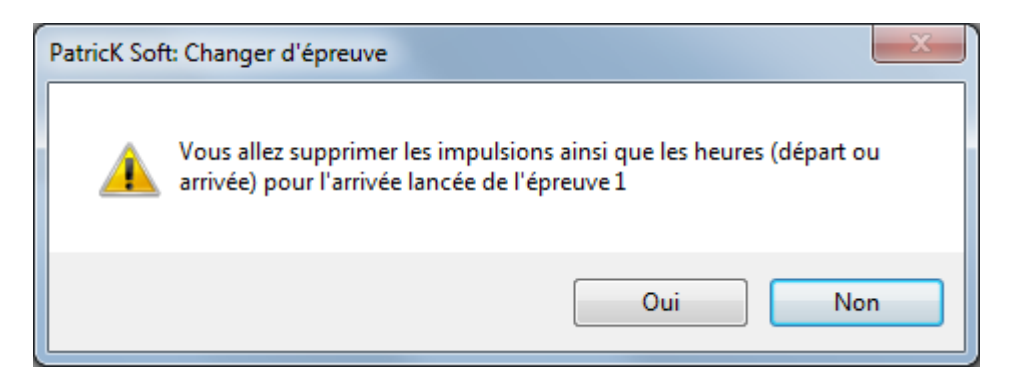

La réponse par défaut à cette action est « Non » : Cliquez sur le bouton « Oui » pour supprimer tous les éléments liés à l'emplacement et à l'épreuve en cours.

Pour choisir l'épreuve, vous pouvez :

- Soit saisir son numéro.
- Soit la choisir dans la liste déroulante en cliquant sur la flèche à droite du champ de saisie.

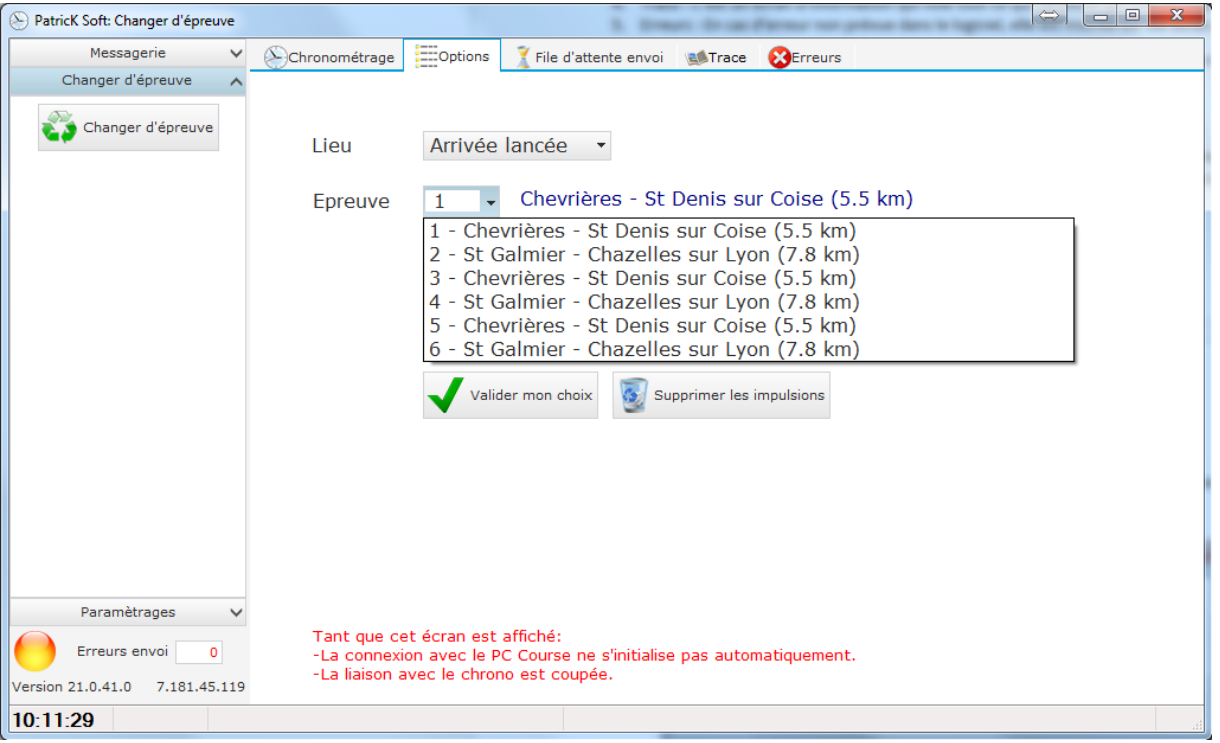

#### Remarque très importante :

La liste des épreuves est envoyée automatiquement par le PC Course lors de votre 1ère connexion.

Lorsque vous utilisez le logiciel pour la 1<sup>ère</sup> fois sur un rallye, vous aurez la liste des épreuves du précédent rallye pour lequel la valise a été utilisée : c'est normal et cela n'a aucune importance. Ce qui compte c'est le numéro de l'épreuve. Dans la liste ci-dessus, les numéros d'épreuves vont de 1 à 6. Si vous êtes dans l'épreuve 7, il faut saisir manuellement « 7 » dans le champ « Epreuve ».

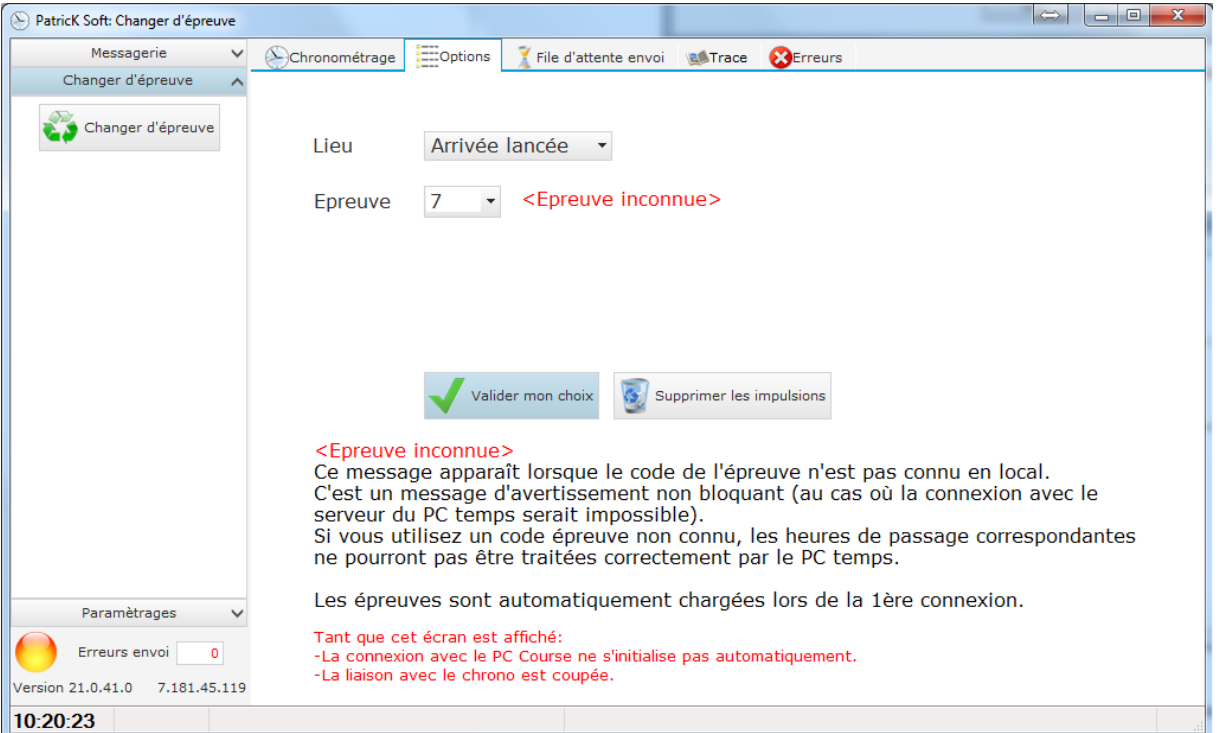

A la place du nom de l'épreuve, il s'affichera alors « <Epreuve inconnue> » mais cela ne vous empêchera pas de chronométrer. Lorsque vous vous connecterez au PC Course, vous recevrez automatiquement la liste des épreuves et donc le libellé « <Epreuve inconnue> » sera remplacé par le nom de l'épreuve suivi de son kilométrage.

Si le rallye ne comporte que 6 épreuves et que vous vous obstinez à vouloir chronométrer l'épreuve n°7, le PC Course recevra une alerte et vous serez déconnectés avec l'envoi d'un message d'information. Si vous insistez toujours avec un numéro d'épreuve non autorisé, le PC Course modifiera d'office l'emplacement et le numéro d'épreuve qui vous concerne.

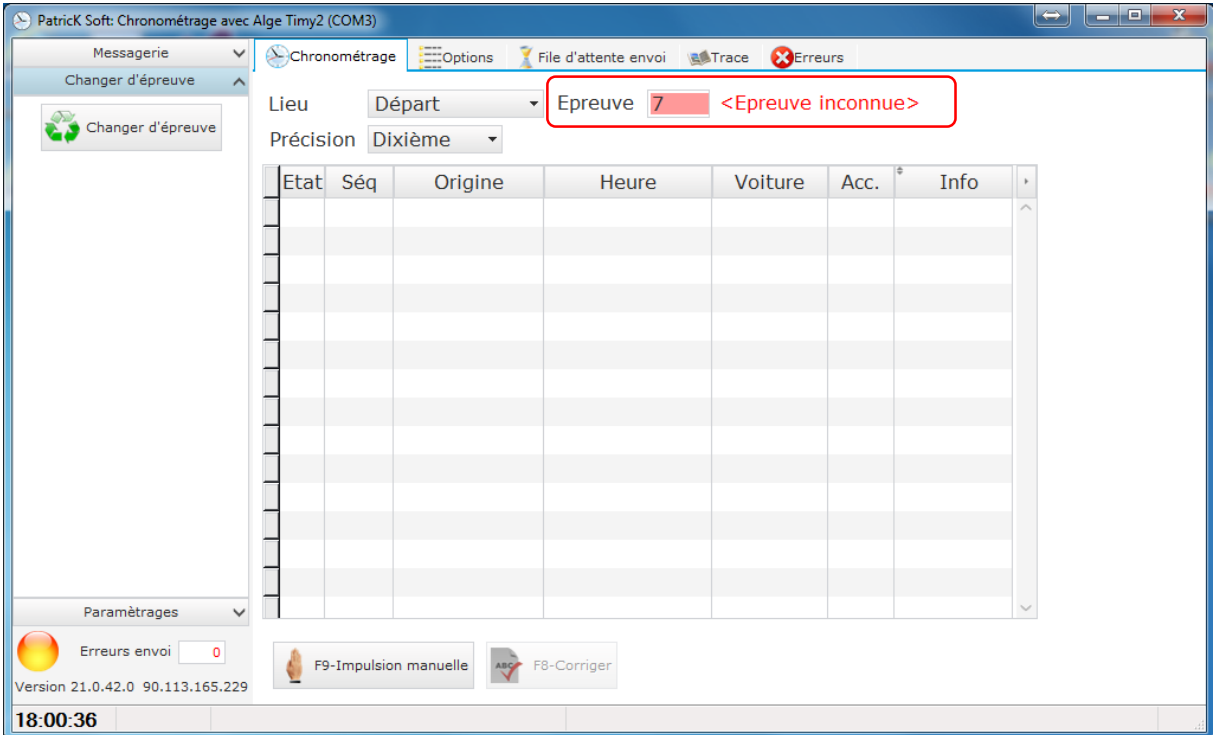

L'écran de chronométrage ci-dessus vous indique que vous chronométrez l'épreuve numéro 7 qui n'existe pas : si le message persiste 20 secondes après la connexion avec le PC Course, c'est que vous vous êtes très certainement trompé de numéro d'épreuve…

Sinon dès réception de la liste des épreuves du rallye en cours (envoyée automatiquement par le PC Course), le libellé de l'épreuve suivi du kilométrage doit s'afficher correctement et le numéro de l'épreuve ne doit plus s'afficher sur un fond rouge.

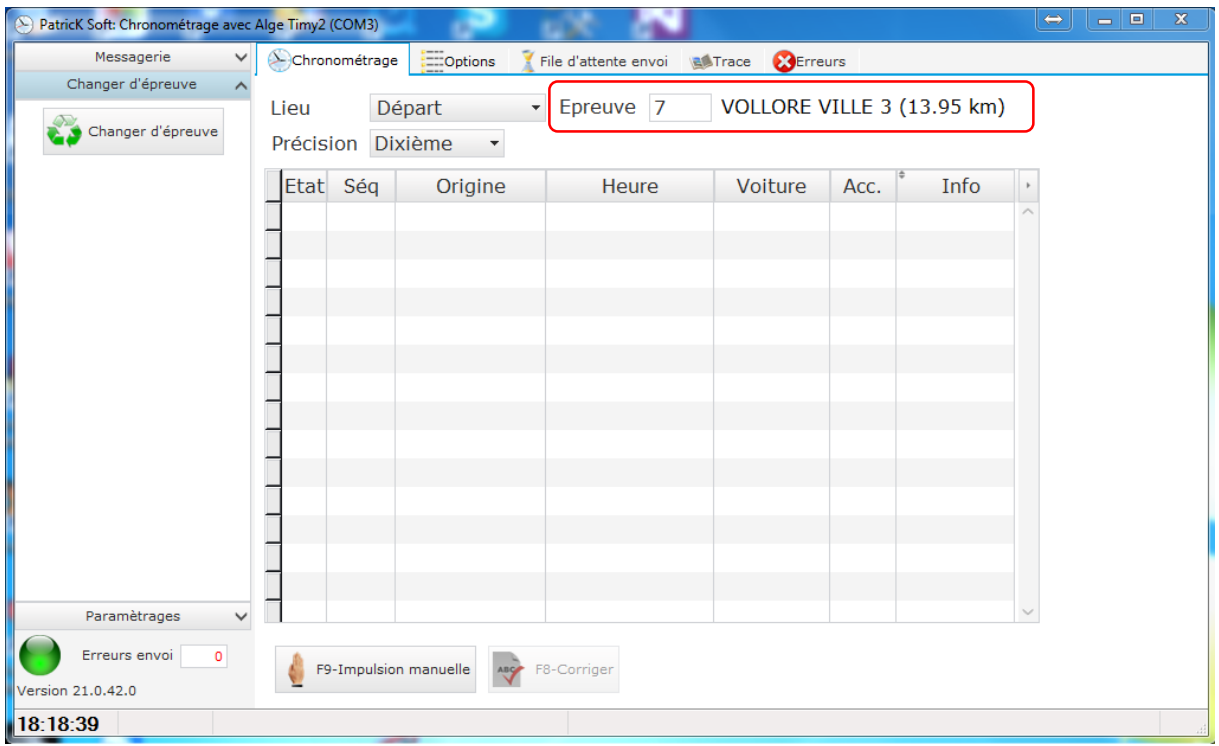

## **CHOIX DU CHRONOPRINTER :**

Vous ne devriez normalement pas avoir besoin d'accéder à cet écran sauf dans les cas suivants :

- Modifier le modèle du chronoprinter (en cas de panne du Timy3 par exemple).
- Modifier la précision de chronométrage (au dixième par défaut).
- Effectuer des tests en local et modifier la façon de vous connecter au PC Course : c'est bien sûr via internet par défaut, mais vous pourriez choisir « Local » (réseau LAN) ou « Cet ordinateur » si les logiciels « Valise » et « PC Course » sont sur le même ordinateur.

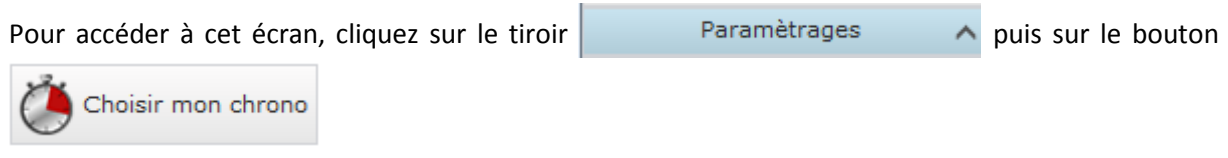

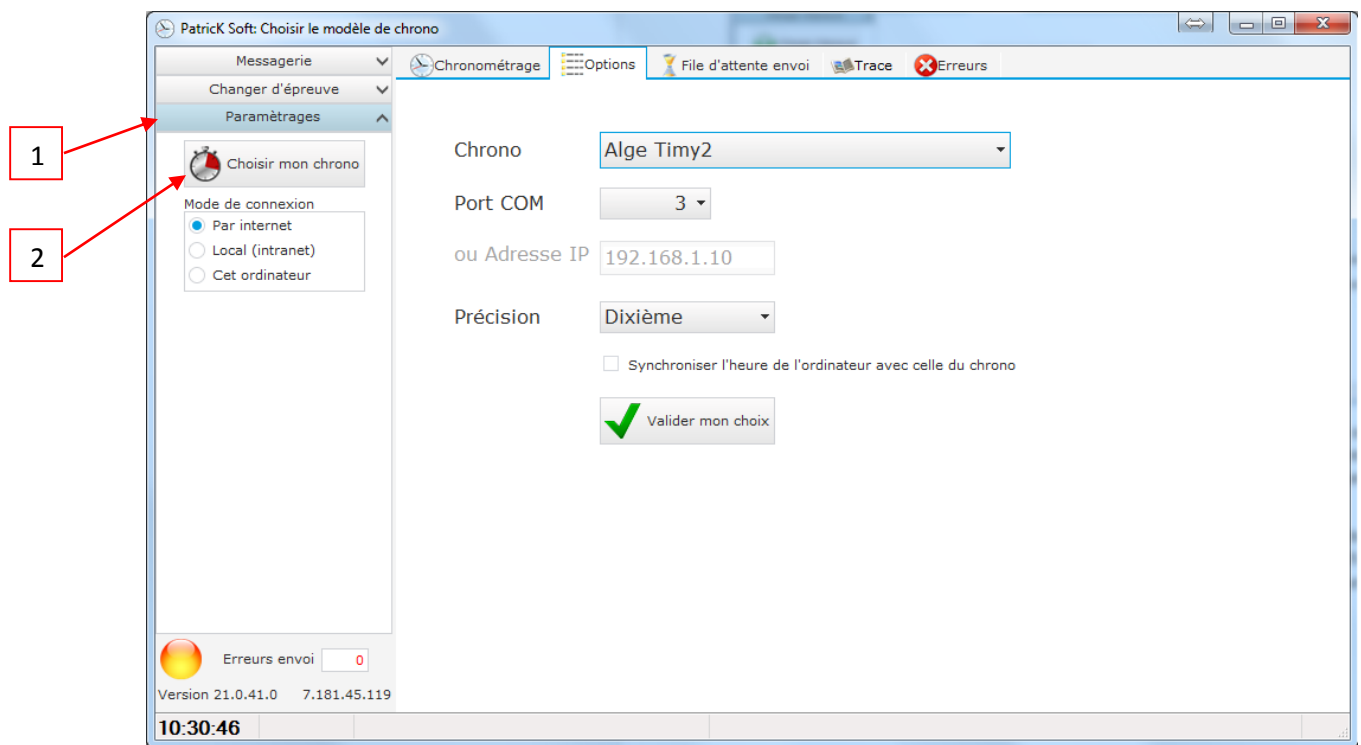

### **ECRAN DE CHRONOMETRAGE :**

L'écran sera différent selon que vous êtes un départ ou une arrivée lancée.

#### Liste des impulsions :

- Départ : la colonne de droite « Info » affiche un icône si la voiture a franchi la ligne d'arrivée.
- Arrivée lancée : la colonne de droite « Temps » affiche le temps réalisé.

#### Liste des voitures parties :

Uniquement pour l'arrivée lancée, cette liste à droite de l'écran des impulsions, affiche les voitures parties mais pas encore arrivées, avec le nombre de voitures concernées affiché juste au-dessus de cette liste.

#### Temps mini :

Uniquement pour l'arrivée lancée, et en fonction du kilométrage de l'épreuve, un temps minimum est calculé automatiquement pour contrôler la réalité des saisies.

#### Comme sur l'ancien logiciel, vous retrouvez les boutons :

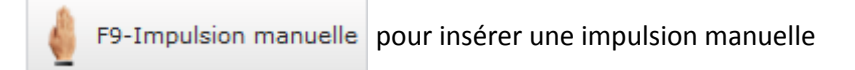

F8-Corriger pour corriger un numéro de voiture

### Exemple écran DEPART :

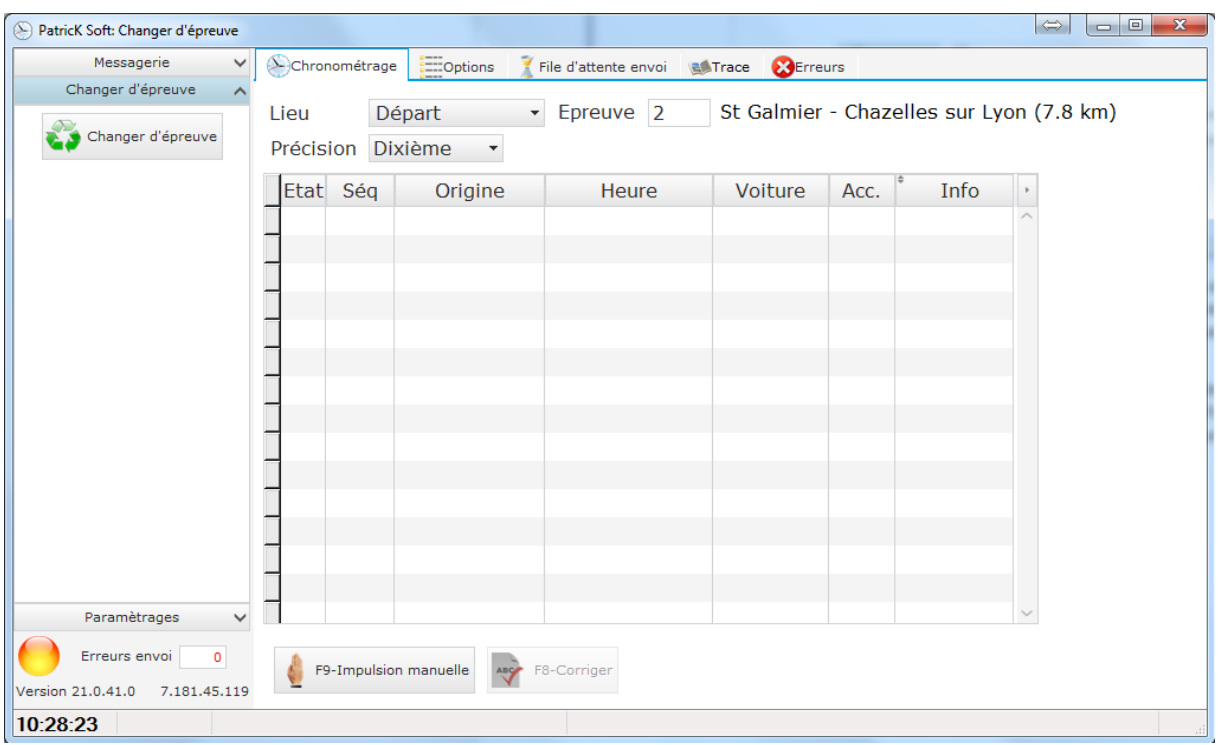

#### Exemple écran ARRIVEE LANCEE :

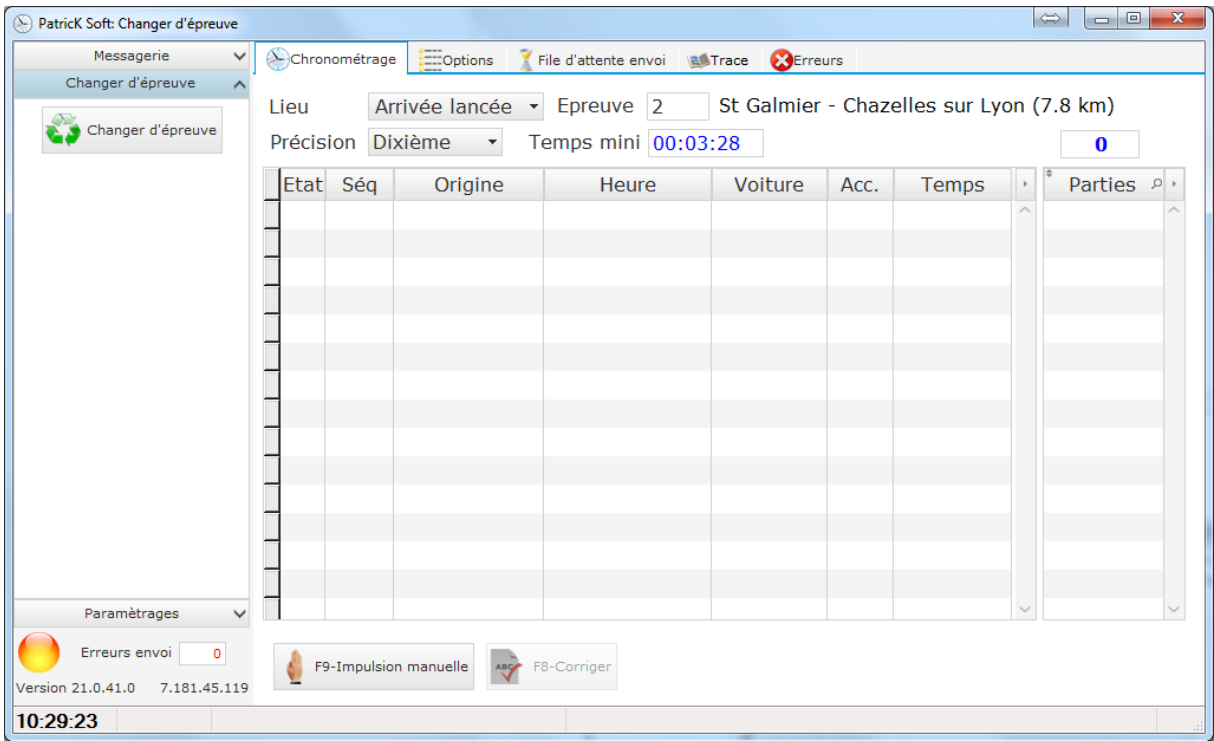

## **CONNEXION AVEC LE PC COURSE :**

Vous n'avez rien à faire…

Au bas et à gauche de tous les écrans, vous avez un affichage similaire à celui-ci-dessous :

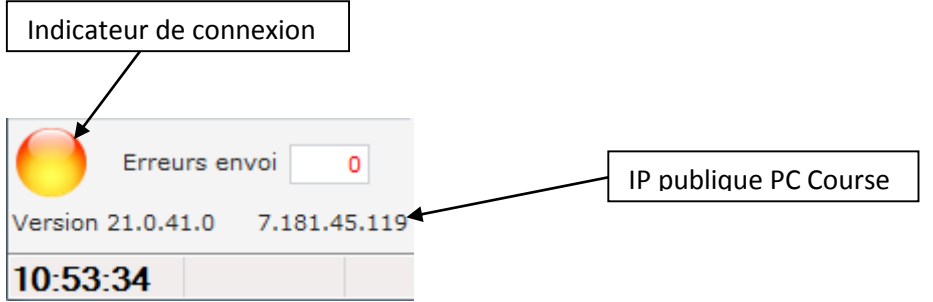

La couleur de l'indicateur de connexion vous renseigne sur l'état de votre connexion :

Pas d'accès à internet : vérifiez votre clé 3G ou 4G ; soit il n'y a pas de réseau, soit la clé n'est

pas connectée (ou mal connectée). Essayez de l'éteindre puis de la rallumer. Si cela ne fonctionne toujours pas, vérifiez si l'écran LCD de la clé n'affiche pas un message d'erreur. Vérifiez également la liaison entre la clé et l'ordinateur (câble USB ou WIFI). Attention que la clé ne soit pas connectée à l'ordinateur à la fois par un câble USB et par WIFI…

Accès à internet OK mais pas de dialogue avec le PC Course. Les 2 principales causes sont :

- 1. Le logiciel du PC Course n'est pas démarré.
- 2. Le logiciel du PC Course est démarré mais n'est pas accessible : le port TCP 8004 doit être ouvert dans la box internet pour que tout fonctionne normalement.

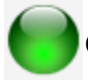

Connexion opérationnelle avec le PC Course.

Les nombres à droite du numéro de version du logiciel sont l'adresse IP publique de l'ordinateur du PC Course. En cas d'impossibilité de connexion avec le PC Course si cette adresse IP n'est manifestement pas la bonne, vous avez la possibilité de forcer le logiciel à utiliser une adresse IP (uniquement sur instruction du PC Course).

### **FORCER LA CONNEXION AU PC COURSE EN MODIFIANT L'IP PAR DEFAUT :**

Faites un clic droit sur l'icône de lancement du logiciel. Vous obtiendrez l'écran ci-dessous.

Dans le champ « Cible » vous devez avoir :

C:\PKS\_Time\_OUT\PKS\_Time\_OUT.exe

Il suffit d'ajouter à la fin:

/ip=7.181.45.119 (avec un espace avant /ip) pour forcer la connexion au PC Course sur l'adresse IP 7.181.45.119. Puis cliquez sur le bouton « OK » ou « Appliquer ».

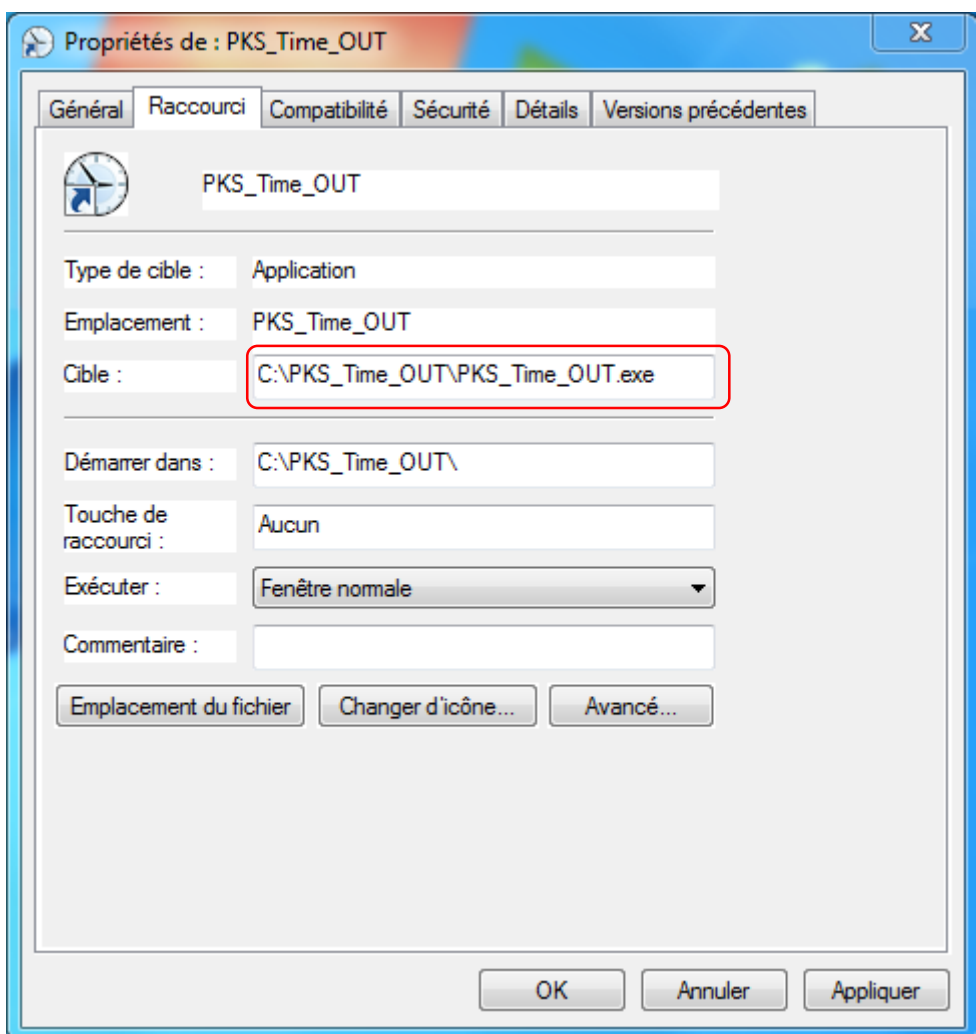

Lorsque l'adresse IP du serveur du PC Course apparaît sur fond orangé (comme ci-dessous), c'est que la ligne de commande de lancement du logiciel a été modifiée avec l'option « /ip » : si besoin supprimez cette option pour revenir en mode de fonctionnement normal…

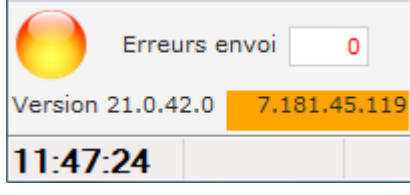

### **QUITTER LE LOGICIEL :**

Il n'y a volontairement pas de bouton pour fermer le logiciel.

La seule façon de le faire est de cliquer sur la croix rouge de fermeture de la fenêtre (en haut et à droite). Vous devrez confirmer en cliquant sur le bouton « Oui » de l'écran c-dessous.

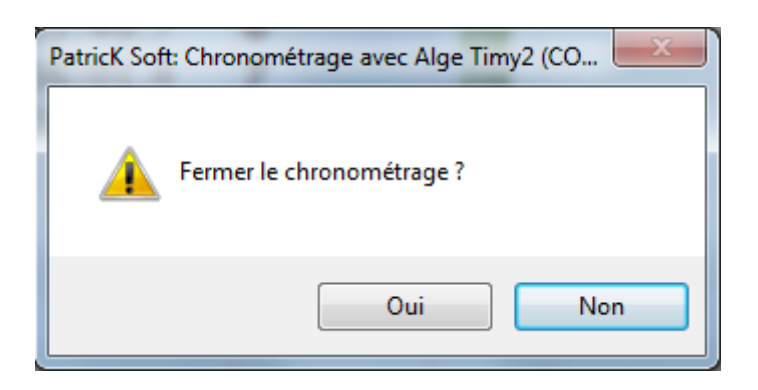

## **TRAITEMENT DES IMPULSIONS DU CHRONOPRINTER :**

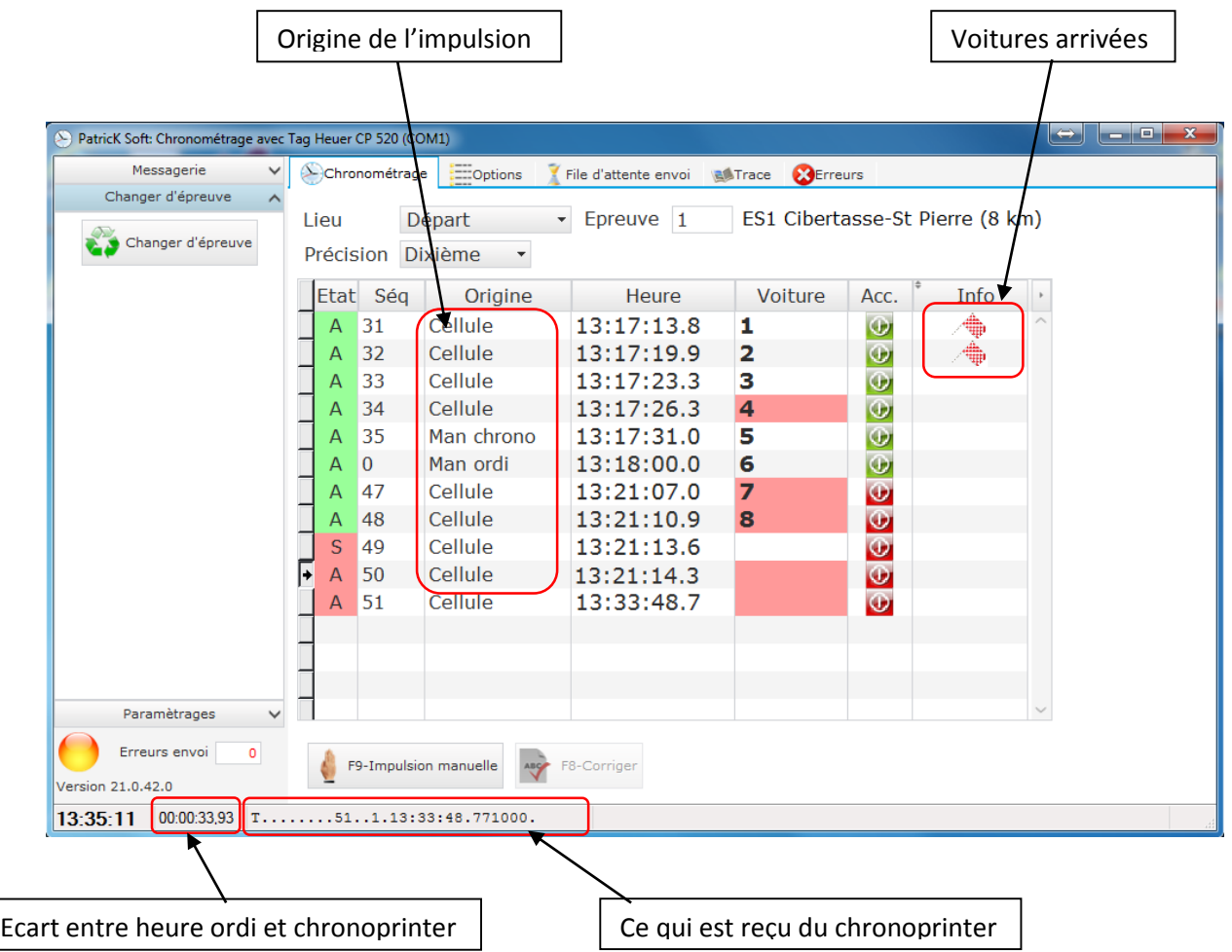

L'origine des impulsions peut prendre 3 valeurs :

- **Cellule** : l'impulsion provient de la cellule reliée au chronoprinter.
- **Man chrono** : l'impulsion a été faite manuellement en appuyant sur le clavier du chronoprinter.
- **Man ordi** : l'impulsion a été faite manuellement à partir du clavier de l'ordinateur (appui sur le bouton « F9-Impulsion manuelle » et saisie de l'heure).

Ecart entre l'heure de l'ordinateur et celle du chronoprinter :

Cet écart est indiqué pour information et n'a pas d'incidence sur le chronométrage lui-même. Pour rappel, l'heure de l'ordinateur n'est pas une heure officielle, seule compte celle du chronoprinter...

### **Détail des lignes des impulsions de l'écran ci-dessus :**

Lignes 1 et 2 : les voitures n°1 et 2 sont valides ; elles sont parties et arrivées.

Ligne 3 : La voiture n°3 est partie mais n'est pas arrivée.

Ligne 4 : la voiture n°4 est partie mais elle n'existe pas (numéro de la voiture sur fond rouge malgré l'accusé de réception du PC Course (17).

Ligne 5 : la voiture n°5 est valide, partie mais pas arrivée ; l'impulsion a été faite manuellement sur le chronoprinter.

Ligne 6 : la voiture n°6 est valide, partie mais pas arrivée ; l'heure a été saisie manuellement sur l'ordinateur après avoir cliqué sur le bouton « F9-Impulsion manuelle ».

Lignes 7 et 8 : les voitures n°7 et 8 sont parties mais n'ont pas été transmises au PC Course (et ) ; les

numéros des voitures sont sur fond rouge car leur validité ne peut pas être vérifiée (cela se fera dès la reconnexion au PC Course).

Ligne 9 : cette impulsion a été supprimée (en saisissant « S » dans le numéro de la voiture) ; il s'agit d'une fausse impulsion.

Lignes 10 et 11 : la voiture n'a pas encore été saisie.

#### **Remarque importante :**

Si le système semble se bloquer régulièrement pendant 2 à 3 secondes (ce qui n'empêche pas son fonctionnement mais qui est assez handicapant pour la saisie des numéros des voitures…), c'est que votre clé 3G/4G ou l'ordinateur bloque la fonction « ping » (aussi appelée « ICMP IPV4 ») en entrée.

Pour résoudre le problème :

Dans le pare-feu de l'ordinateur (Windows 7), il faut autoriser la règle « Partage de fichiers et d'imprimantes (Demande d'écho – Trafic entrant ICMPv4) » pour le profil « Privé, Public » dans la liste des « Règles de trafic entrant » (il n'est pas conseillé de désactiver le pare-feu).

Dans la clé 3G/4G, il ne doit normalement pas y avoir de réglage à faire pour l'utilisation du logiciel de chronométrage : si l'accès à internet fonctionne alors le logiciel de chronométrage doit fonctionner.

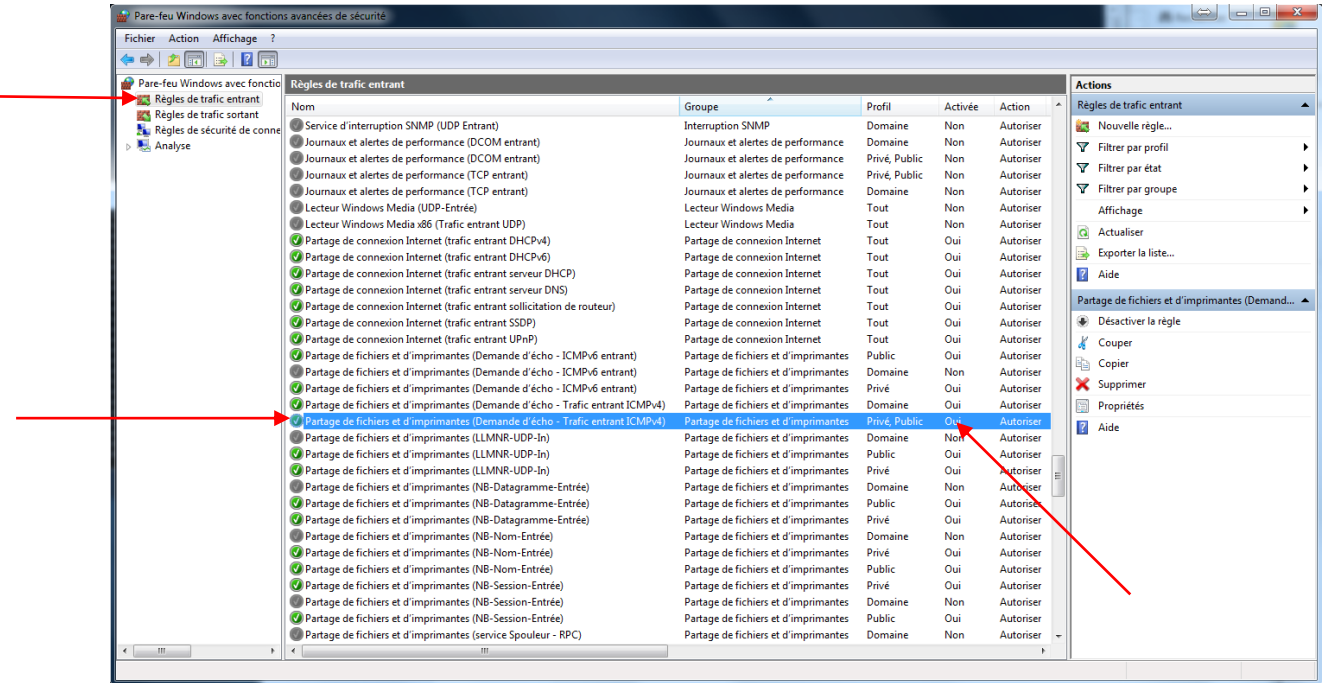

#### **Saisie des numéros des voitures :**

Pour une ligne d'impulsion, il ne peut y avoir que 2 cas de figure :

- 1. L'impulsion est valide : il faut saisir le numéro de la voiture qui est passée. Le colonne état devient alors - A
- 2. L'impulsion n'est pas valide (fausse impulsion) : il faut saisir « S » à la place du numéro de la voiture, ce qui a pour effet de supprimer l'impulsion. Comme sur la bande du chronoprinter, l'impulsion n'est pas physiquement supprimée mais marquée comme supprimée (un S sur fond rouge  $\begin{array}{|c|c|} \hline \text{S} & \text{dans} \text{ is } \text{colonne} & \text{C} \\ \hline \end{array}$

Une impulsion qui n'a pas encore été traitée est identifiée par  $\overline{A}$  dans la colonne état.

Pour corriger un numéro de voiture, il faut sélectionner la ligne en cliquant dessus puis appuyer sur le

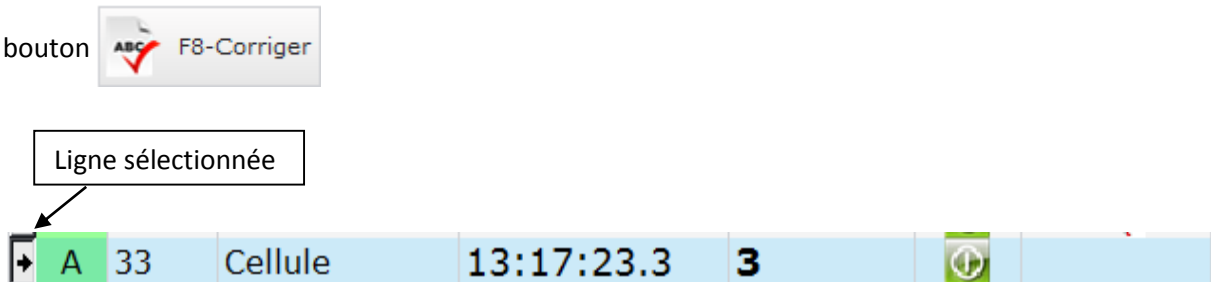

Si vous essayez de saisir le numéro d'une voiture qui est déjà passée, vous verrez s'afficher le message suivant :

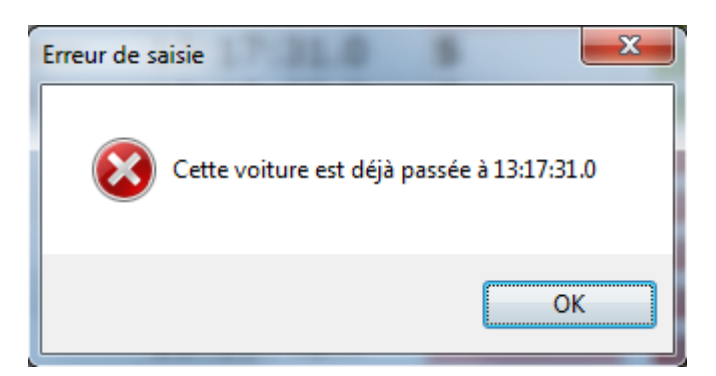

Cliquez sur le bon « OK » pour fermer ce message d'alerte, puis corrigez votre saisie.

Ci-dessous un exemple d'écran de chronométrage pour une arrivée lancée.

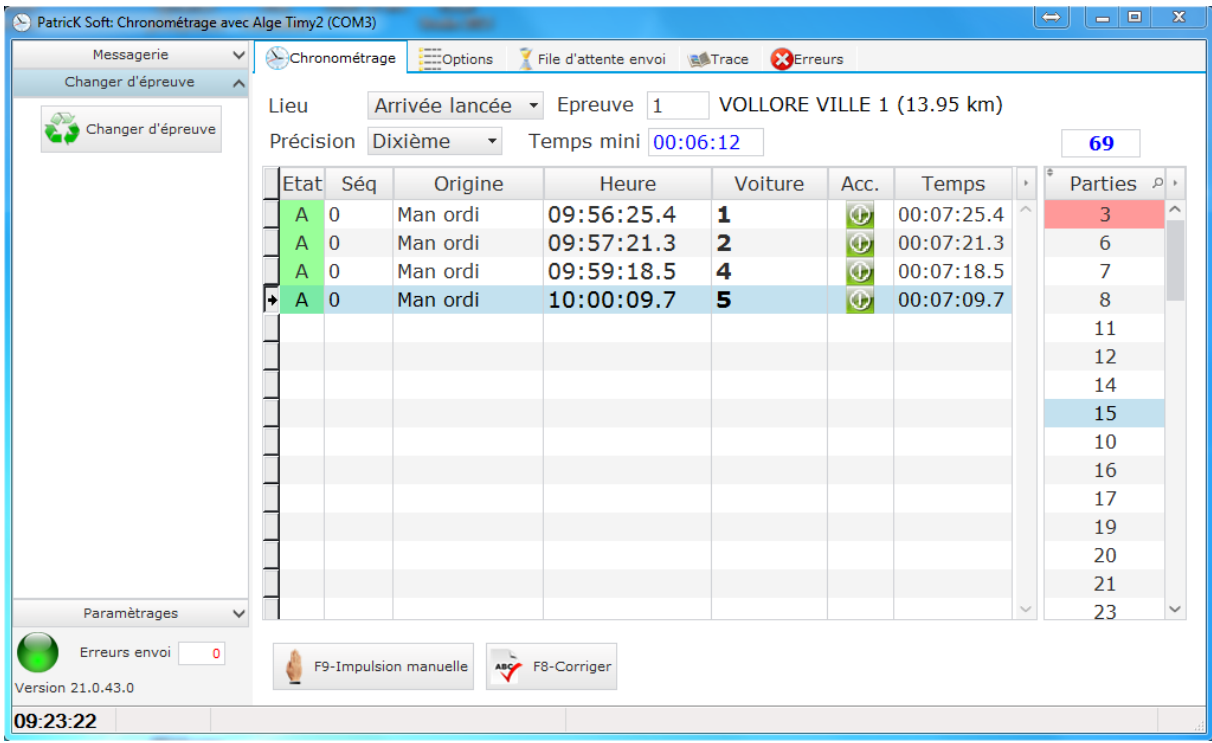

La colonne de droite « Temps » affiche le temps calculé à la condition qu'il soit supérieur ou égal au minimum défini : ce temps minimal correspond à une vitesse de 135 km/h.

La validation est impossible si le temps calculé est inférieur au minimum.

A droite de l'écran, la liste des voitures parties mais pas encore arrivées s'affiche ; si une voiture n'est plus en course (saisie effectuée par le PC Course), elle s'affiche sur fond rouge et le motif de l'abandon apparaît en passant la souris au-dessus du numéro de la voiture.

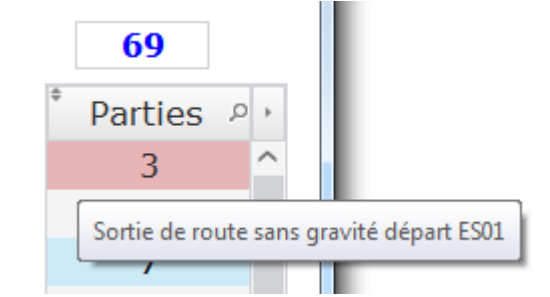

Dans l'exemple, la voiture n°3 a abandonné : Sortie de route sans gravité dans ES01.

### **CAS DE DECONNEXION PAR LE PC COURSE :**

Le PC Course peut vous déconnecter dans les cas suivants :

- Erreur dans le lieu (Départ à la place de Arrivée lancée par exemple).
- Erreur dans le numéro de l'épreuve.
- Oubli de changer de numéro d'épreuve entre 2 passages d'une même épreuve.

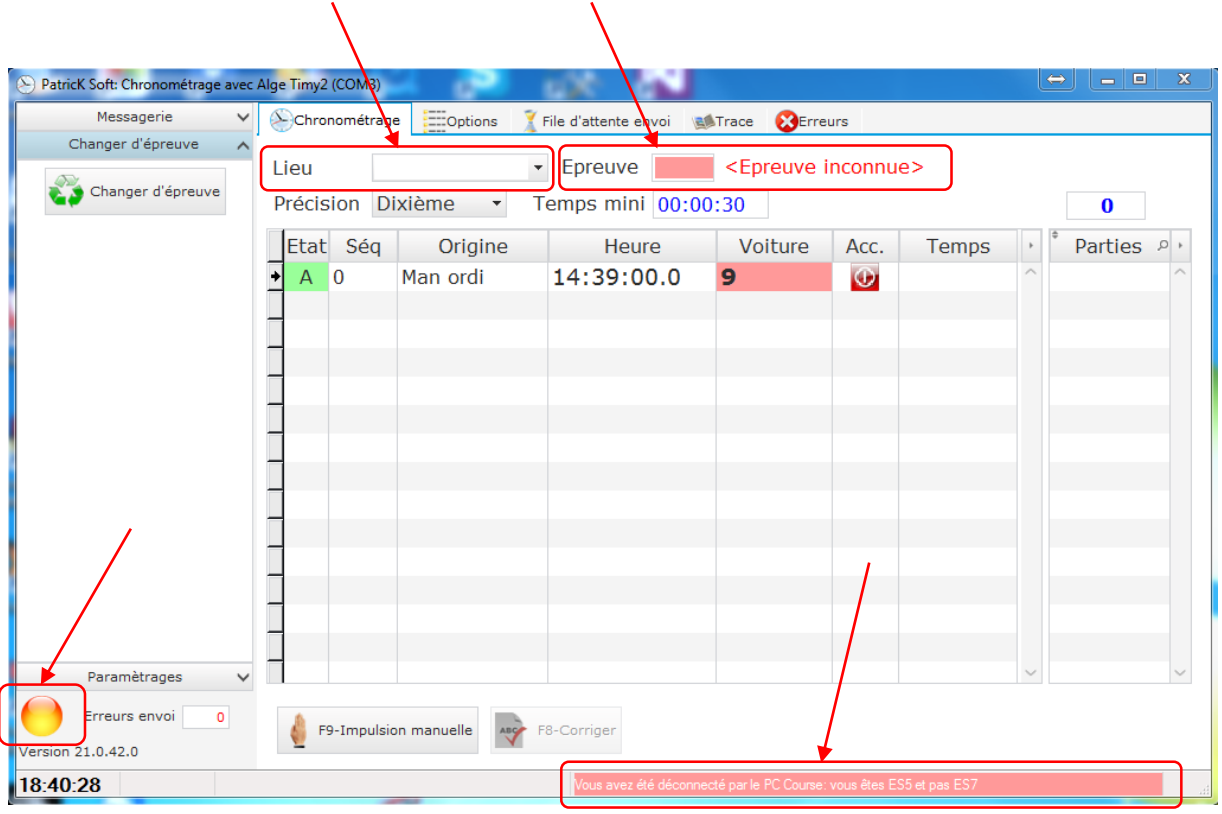

Un message d'information envoyé par le PC Course s'affiche sur fond rouge au bas de l'écran.

Le PC Course peut également vous déconnecter, puis vous reconnecter immédiatement avec d'autres paramètres : par exemple, sur l'écran ci-dessous, vous êtes maintenant « Arrivée lancée épreuve 4 » alors qu'avant vous étiez « Départ épreuve 2»

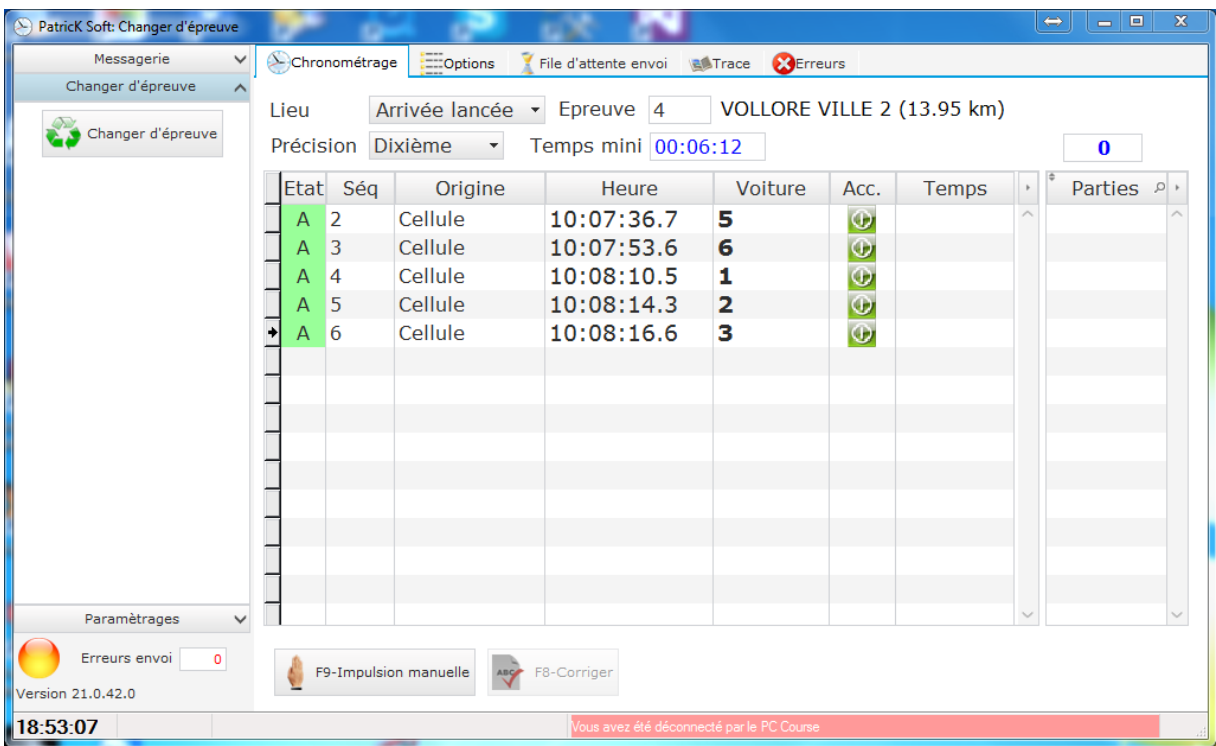

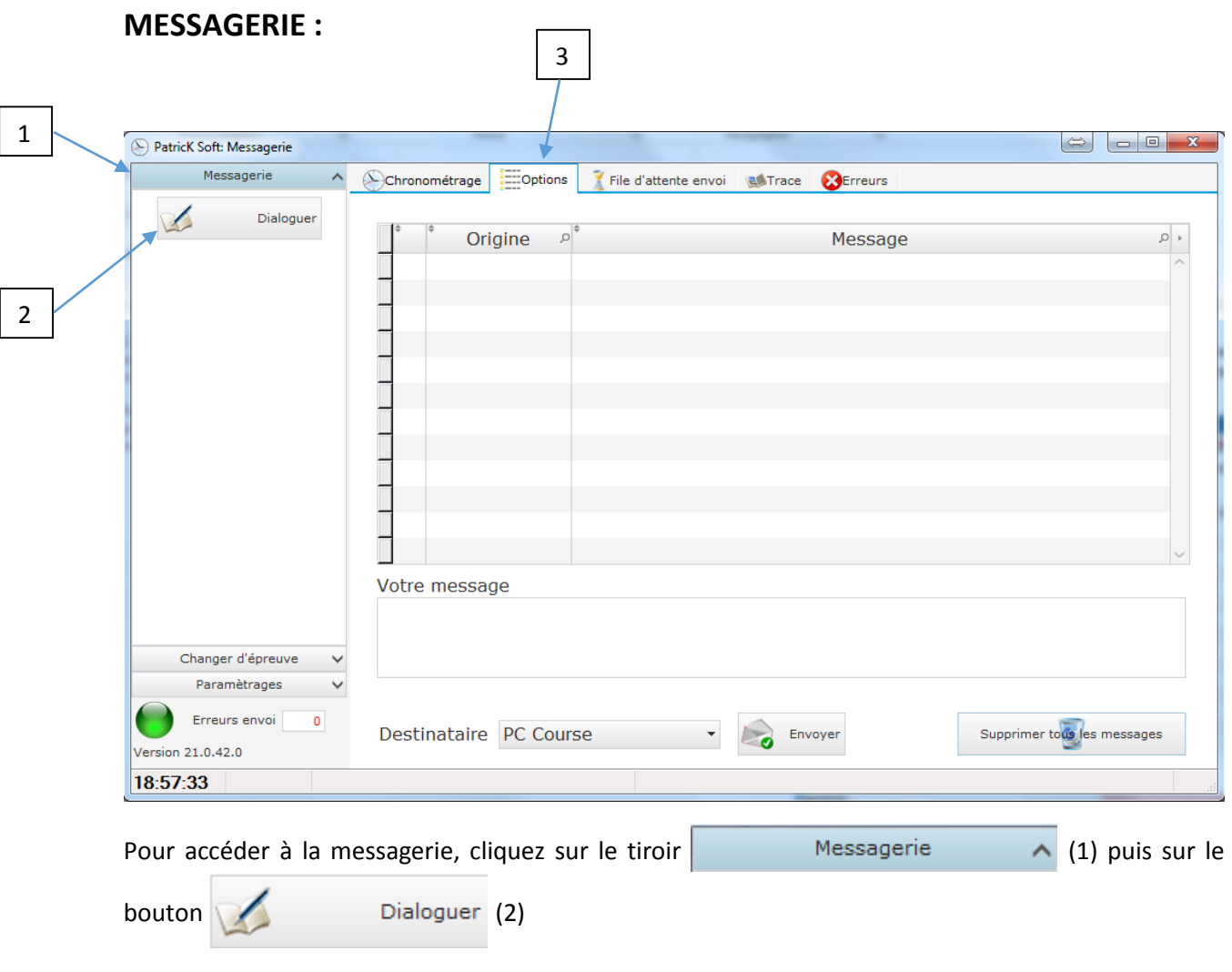

La fenêtre de messagerie se place alors dans l'onglet « Options ».

Si vous étiez dans la fenêtre principale de chronométrage, vous accédez plus simplement à la messagerie en cliquant sur l'onglet « Options ».

Si vous recevez un message, le texte de l'onglet « Options » devient rouge et le message s'affiche pendant quelques secondes en bas et à droite de l'écran.

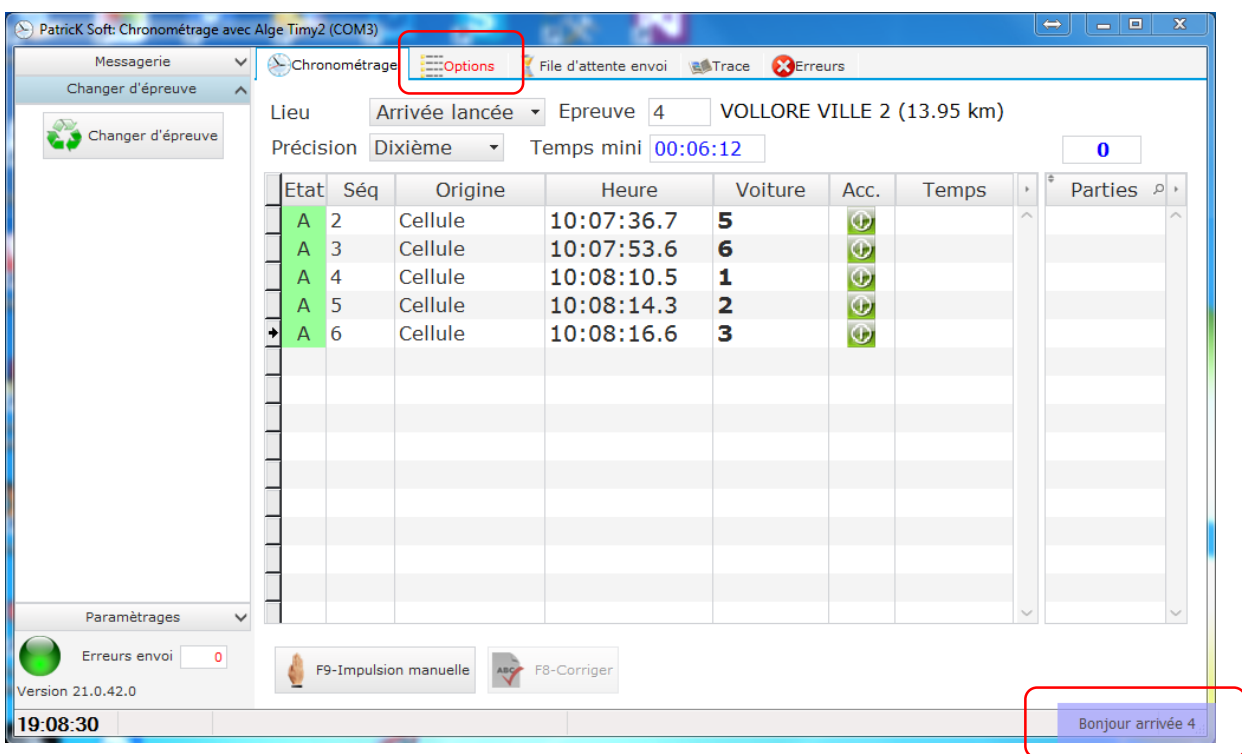

En cliquant sur l'onglet « Options », vous accédez à la fenêtre de messagerie.

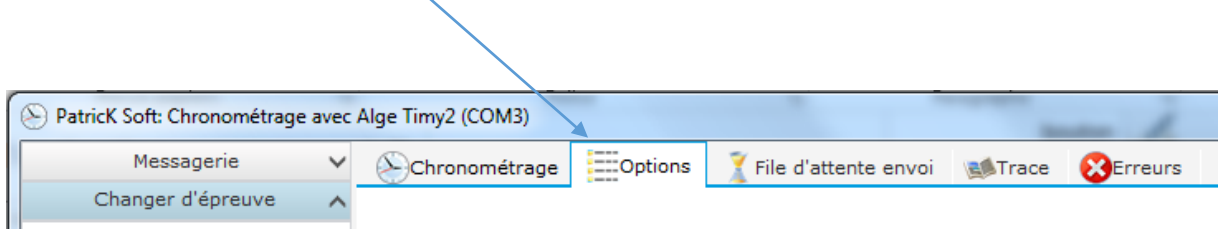

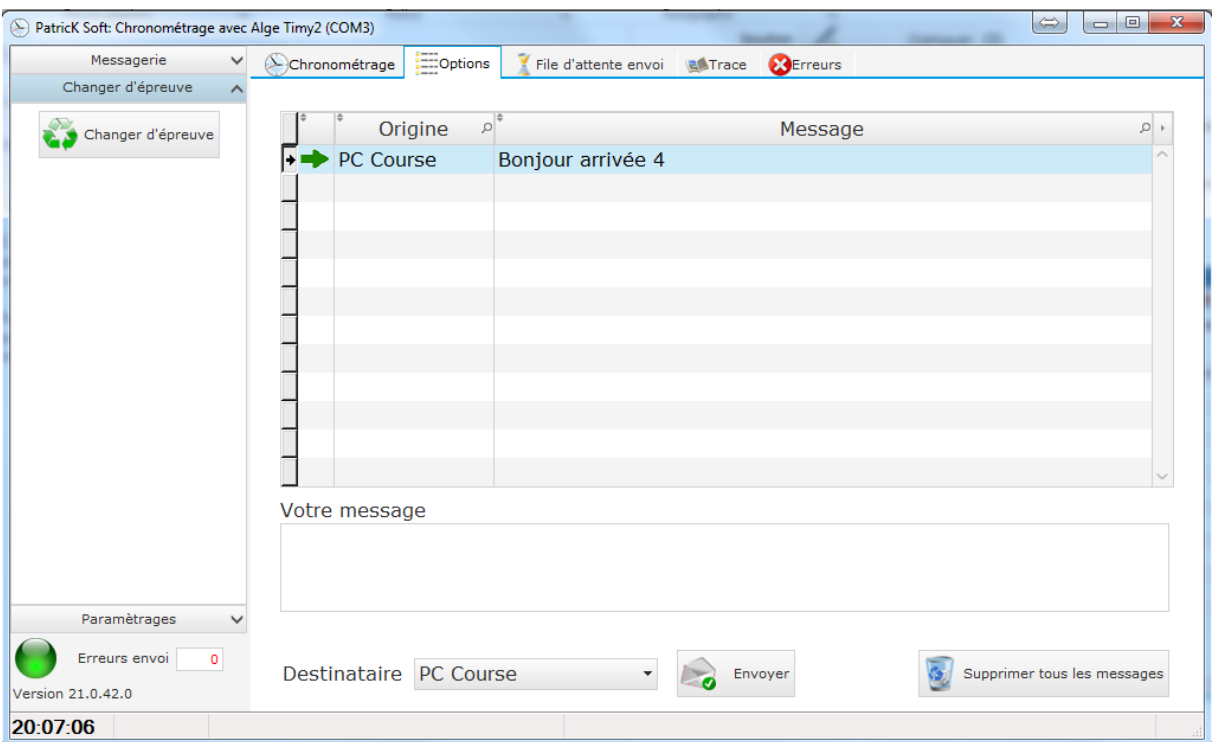

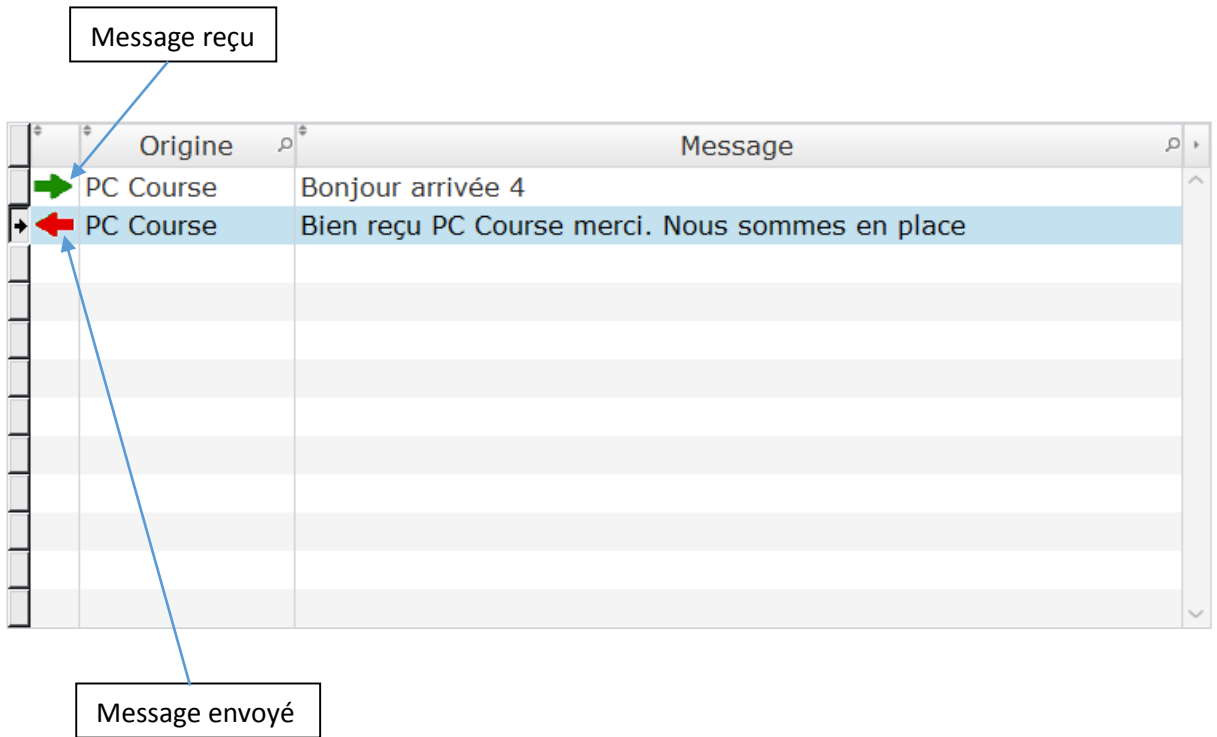

Vous pouvez choisir le destinataire :

- PC Course
- Arrivée lancée (si vous êtes au Départ) ou Départ (si vous êtes à l'Arrivée lancée)

Cliquez sur le bouton **pour surveyer** pour transmettre votre message.